#### **Part 5 Managing Groups**

One of the features of VITA is the ability to create "groups" of records.

- Groups are "owned" by the agency who creates them.
- Groups can be created on any topic that you think is relevant i.e. Churches in the Niagara Region, Train Stations with Unique Architecture, My Favorite Pictures, etc.
- Groups and their content can be easily created, edited, and deleted by the owner agency.
- Records can be assigned to one or more groups *at the same time*.
- Groups can be publicly displayed or kept non-public and used for internal management purposes.
- Groups can be shared (open to any agency to add) or exclusive (only your agency has access and can manage).
- Groups can be added to other Groups
- Groups can be "closed" to stop any new items being added.

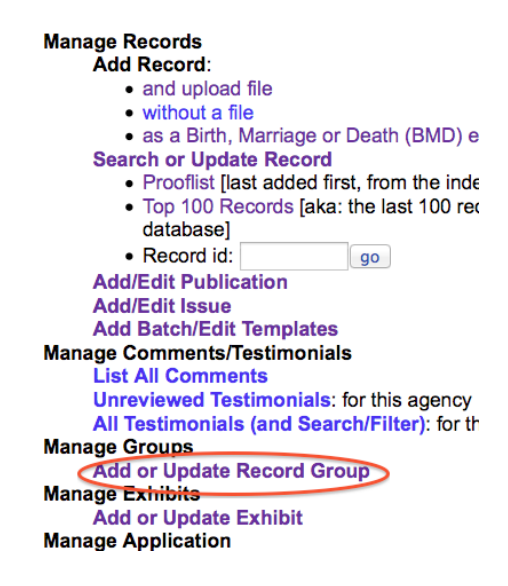

#### **5.1 Creating a group**

There are two ways to add a new group.

One way is from the Main Menu; the other is from within the Group tab during record management.

To add a group from the Main Menu, click on Add or Update Group under the Manage Groups section. You will be presented with the Update/Add Groups screen.

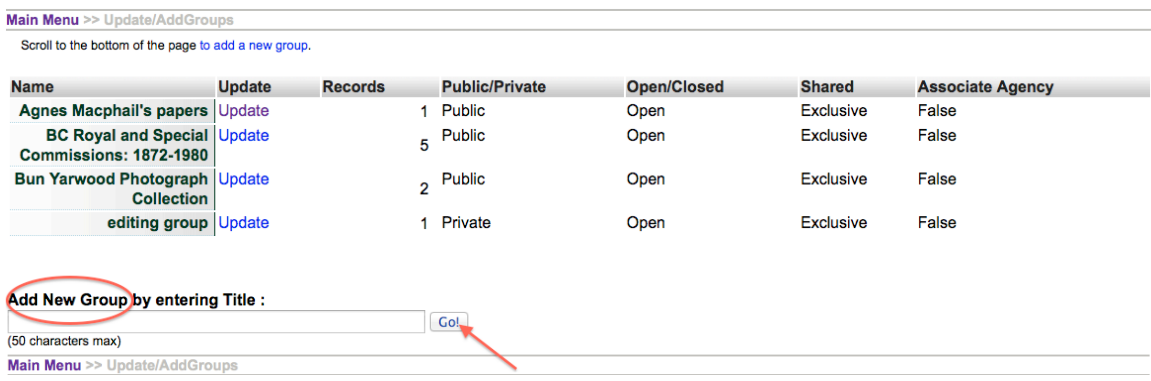

To add a group from within a record, go to the Groups tab.

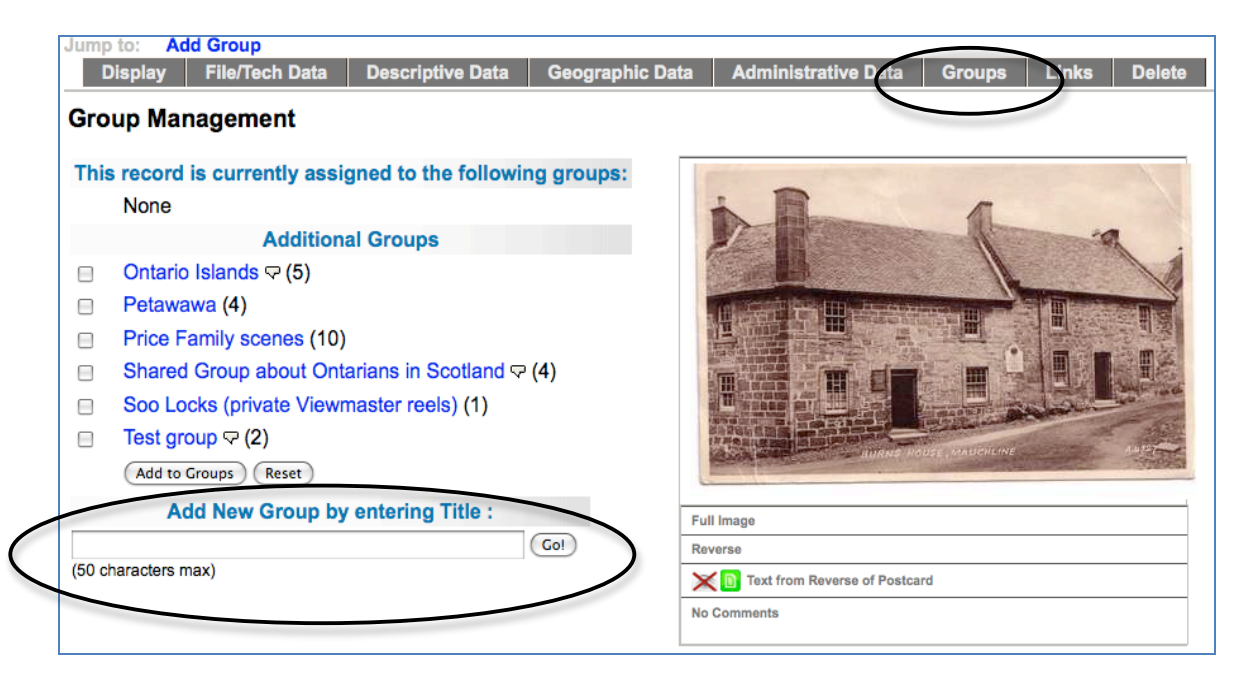

In either case:

- Scroll to the bottom of the page.
- Enter the title of group you are creating
- Click on the Go button

#### **Full Record**

Adding a Full record for your Group is a **new feature**. This is a searchable record and displays like other VITA records i.e. in results and as a Details screen.

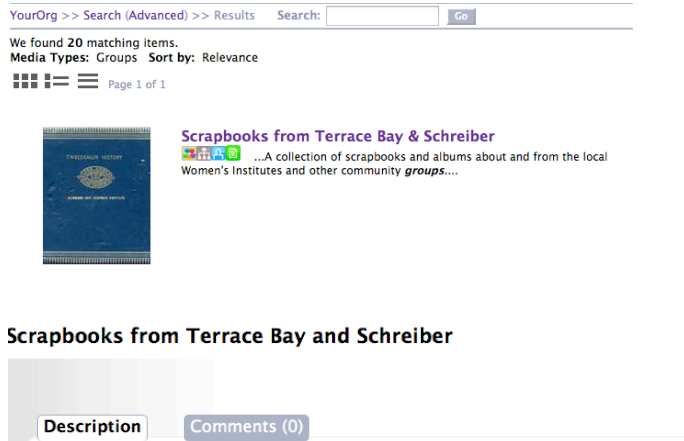

A collection of scrapbooks and albums about and from the local Women's

Copyright status unknown. Responsibility for determining the copyright status

**Media Type:** Group < **Description:** 

**Contact Us!:** Training data set

**Copyright Statement:** 

Mail: Our address Our phone number

Institutes and other community groups

Email: info@ourdigitalworld.org

URL: http://ourdigitalworld.org/

and any use rests exclusively with the user.

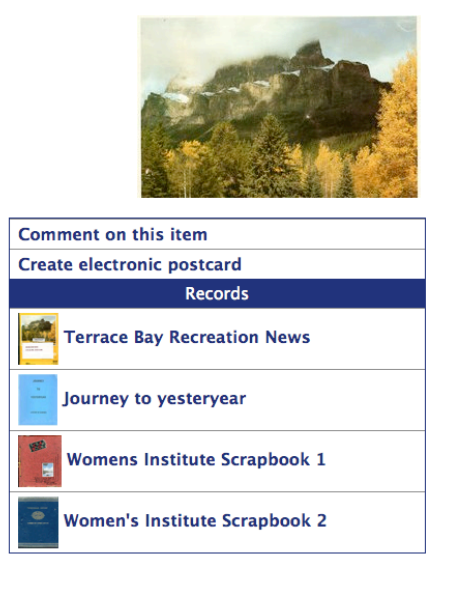

# **A few notes about how to use the Full record:**

For inquiries about any news content, contact archives@ourdigitalworld.org

There is a lot of value in adding a full record about the Group **as a unique, curated item** using the VITA templates. Keep in mind, though, that each record you've included in the group already has a description, so re-describing every object here might not be the best use of your time.

The full record uses the standard VITA templates where you can add or modify:

- a thumbnail + regular file (for results and details screens)
- Group description (for full-text search and results displays)
- geographic location(s) (used for faceted searching)
- inclusion in other Groups (for navigation, display, and discovery)
- administrative data (for internal purposes)
- adding links to other, related material
- settings like public/non-public and deleting the Group

**Note**: the Friendly Reminders include a reminder when there are zero items in a group.

**Note:** a Group can be added to other Groups (See Groups & Subgroups)

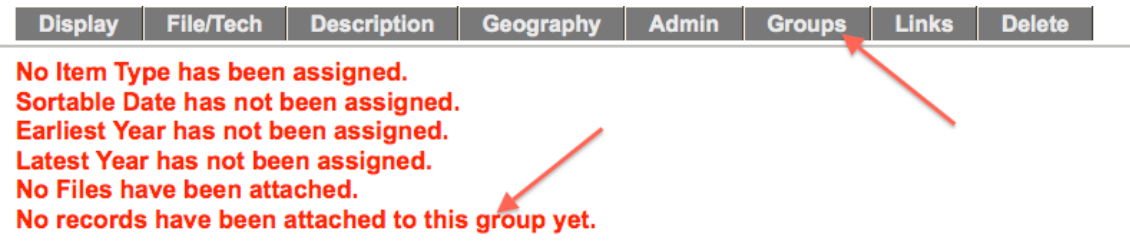

#### **5 a. File/Tech**

Group records display like any other item record in VITA, so choose an image for the **thumbnail** and **regular** display category to represent your Group in results sets and the Details screen. In results, a generic thumbnail is assigned if none is associated with the record.

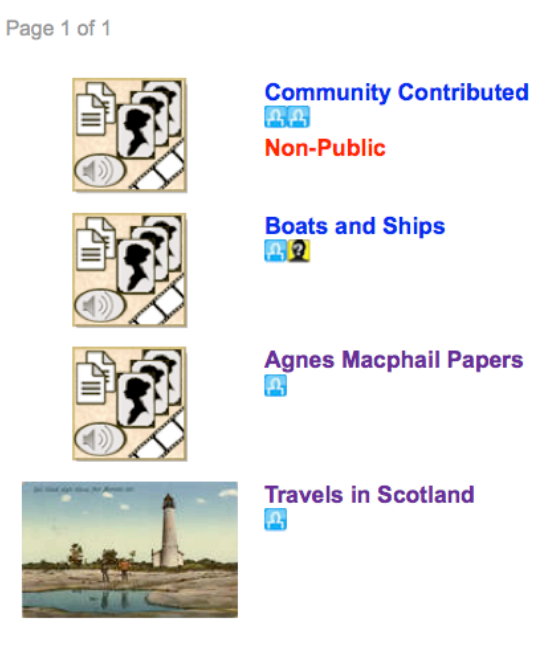

In the details screen, no image appears unless a regular display file is assigned to the record:

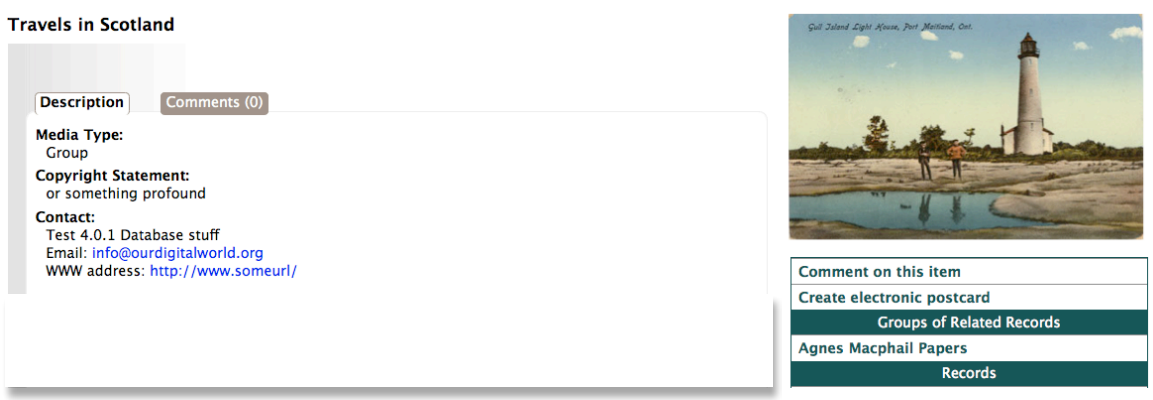

**Group Management Part 5** 

# **5 b. Description**

**Public Display** - Select **Yes** and this group will appear on the details screen for each of the records assigned to the group in both the public and data management displays.

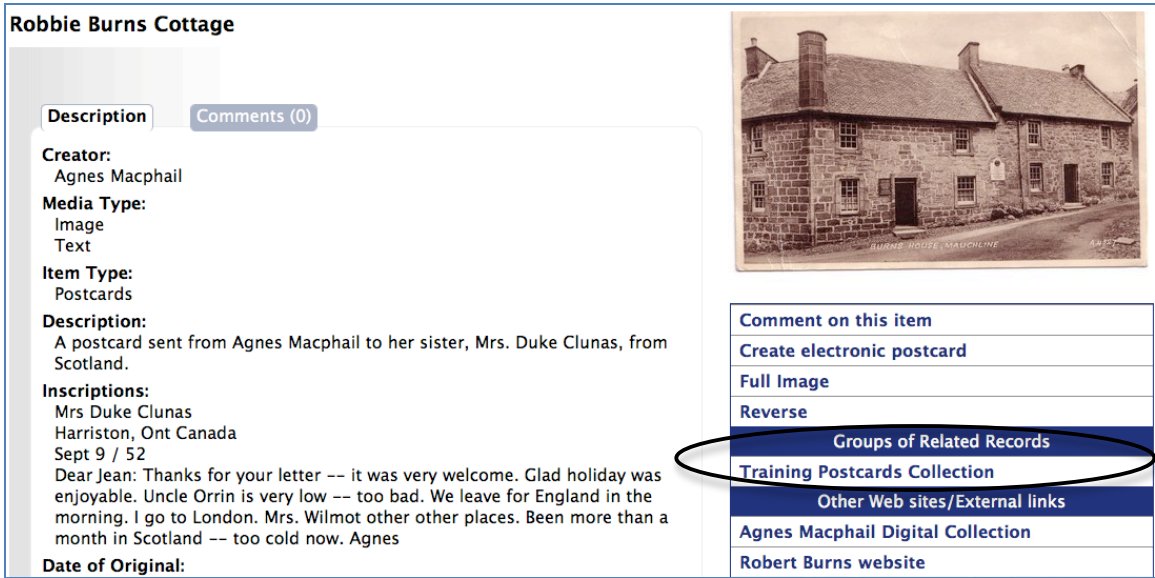

As well, the group will be listed in the Advanced Search screen Groups Panel.

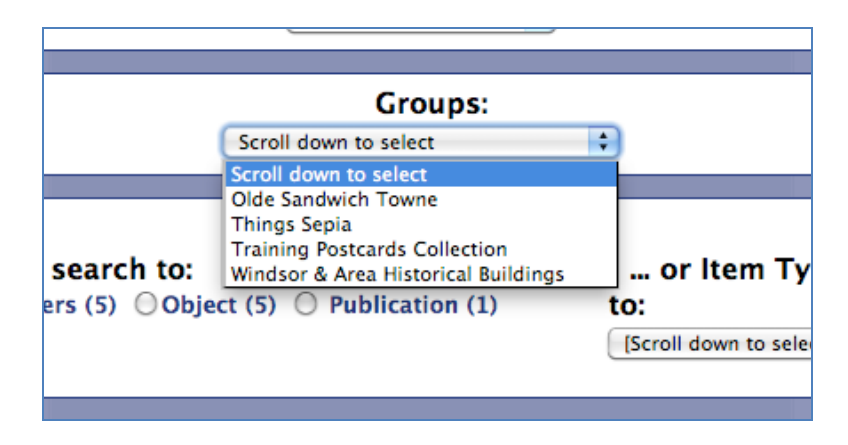

Select **No** and the group will only be available internally for data management purposes and the group will only appear in the data management details screen of the record. The group will only be listed in the Data Management Advanced Search screen Groups panel.

The **Primary Media type** is **fixed** at "Group" to enable certain functionality and discovery, e.g. as a search facet on results and in advanced search screens:

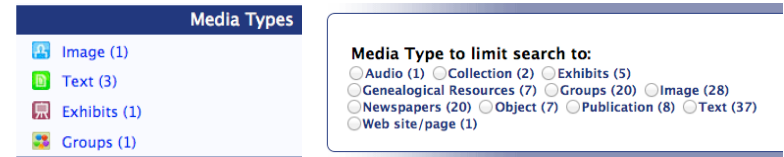

You can add multiple media and item types.

The Title is carried forward from the Add/Update screen.

The other fields are open for you to add additional information and custom content.

**Note:** what you are describing is the Group and it's contents, for example:

- there may not be one single Item type
- the Creator might be the name of the person who compiled the Group, not creator of the individual items
- there might be a Date Range in the Date of Events Depicted
- Subjects, Personal Names, geographic locations, etc may all include multiple entries—or none!

Your items should have fulsome records unto themselves. It's up to you how much summary detail you want to include in the record.

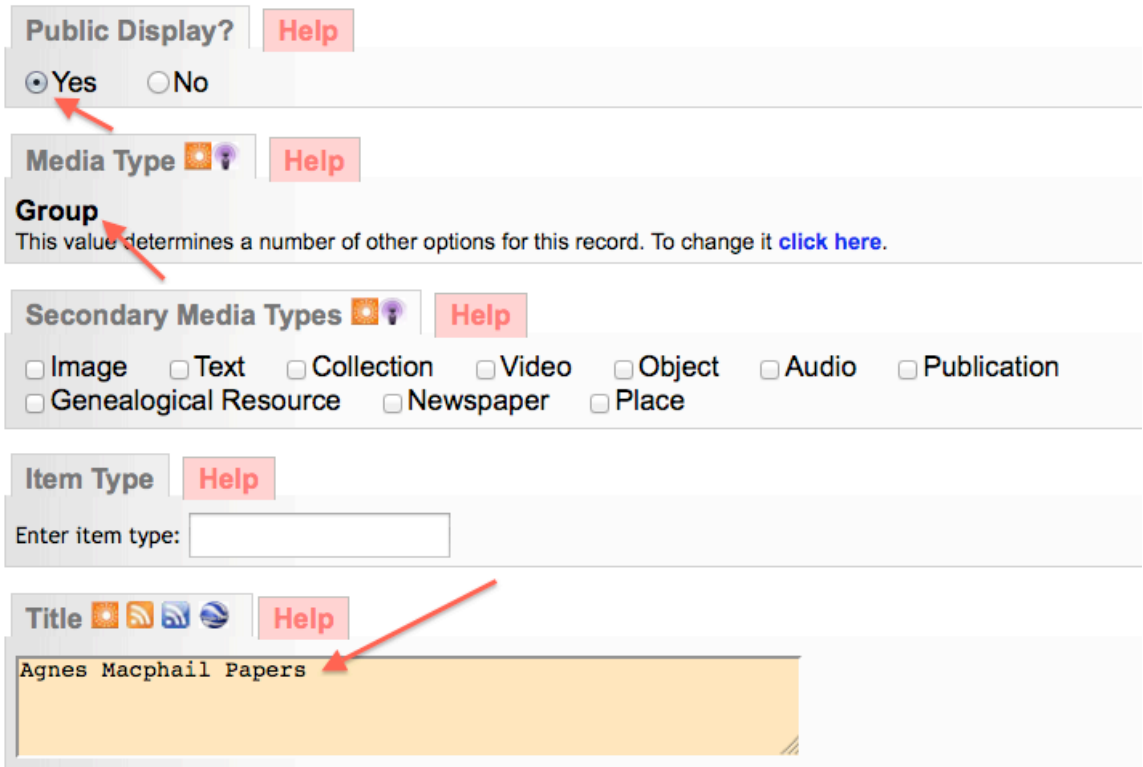

Here's a bare-bones Group record in public display that does not add any searchable content to the index (remember, it has NO items at this point):

#### **Group Management Construction Construction Construction Construction Construction Construction Part 5**

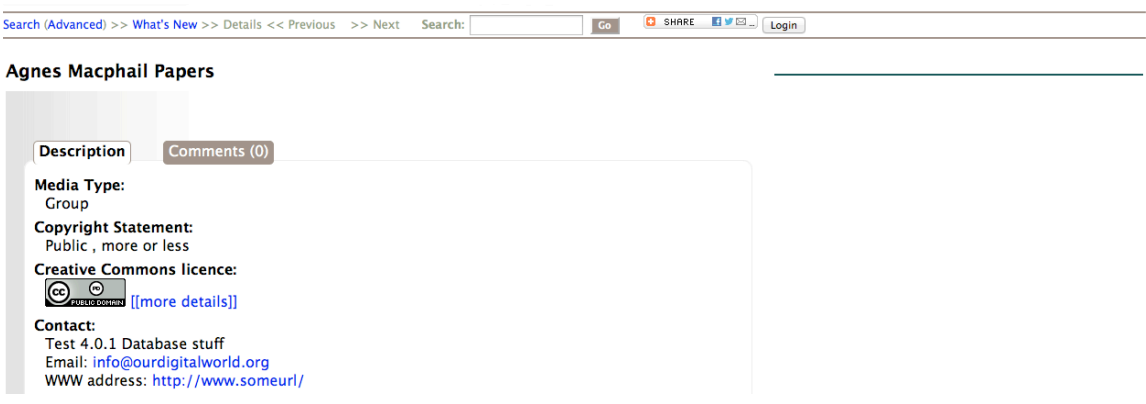

Compared to a more complete group record (with Items) which adds many access points for search and discovery:

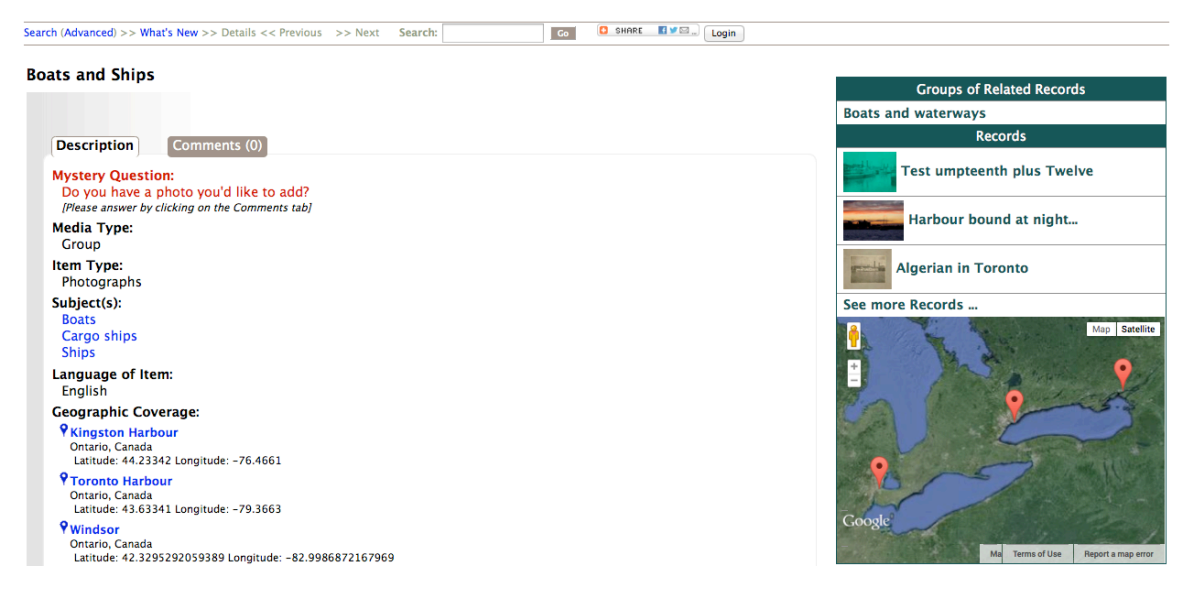

For more details on adding metadata to Records see the general Data Management manual. Keep in mind that you are describing a collection of things brought together for some reason, and that is what is of interest the public!

# **5 c. Geography**

Add one or more geolocations to inform the geo-search options on your results screens.

# **5 d. Admin**

A very brief template wherein the group record language, CC license, copyright status and copyright holder information can be captured.

#### **5 e. Groups**

**Group Management Construction Construction Construction Construction Construction Construction Part 5** 

Like any record, you can add a group to another Group. See Groups & Subgroups below.

#### **5 f. Links**

Use this screen to add URLs and labels for linking the group record to other online resources.

#### **Delete group**

**First:** Are you sure? You can always make the Group non-public instead **Second:** Don't worry: You cannot delete a Group until you have unassigned all the items within that group.

The Delete option on both Group Settings and Full Record screens will redirect you to unassign the contents first.

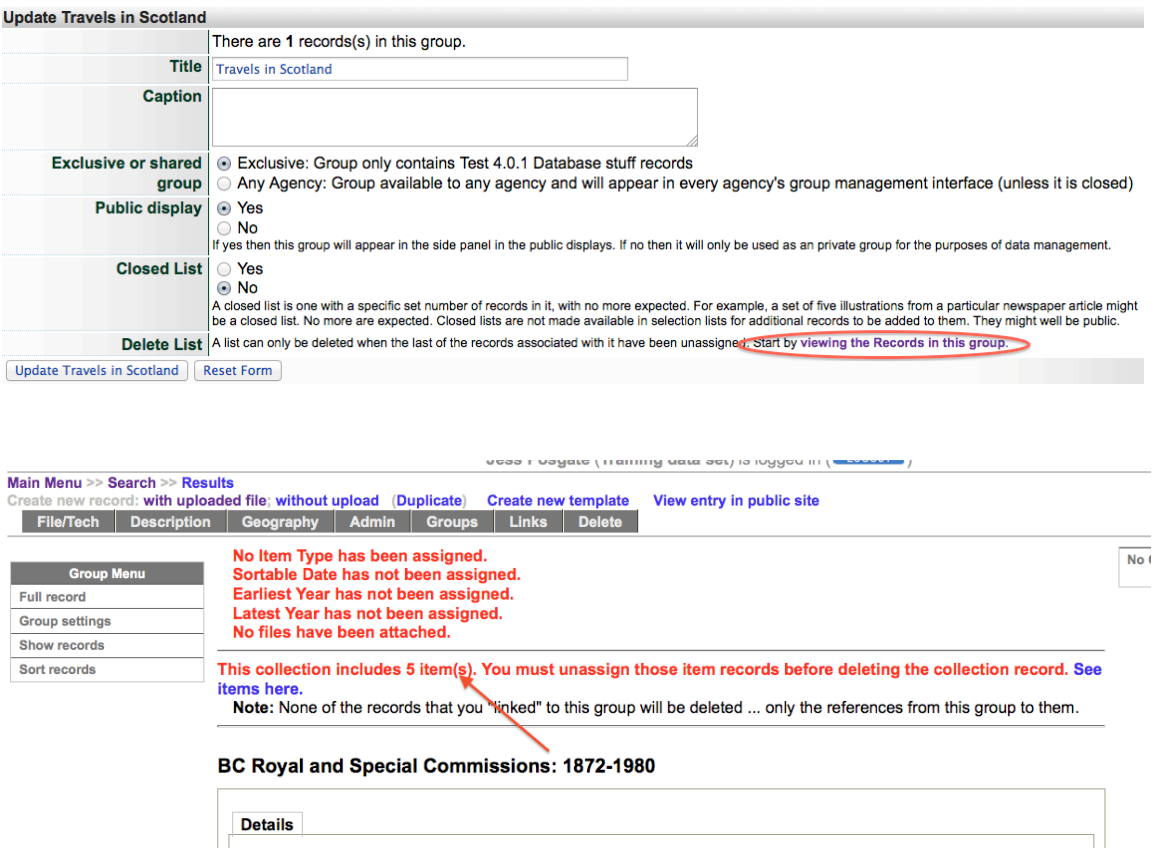

Click on the "See items here" link to get to the review screen > Select all> Unassign selected records

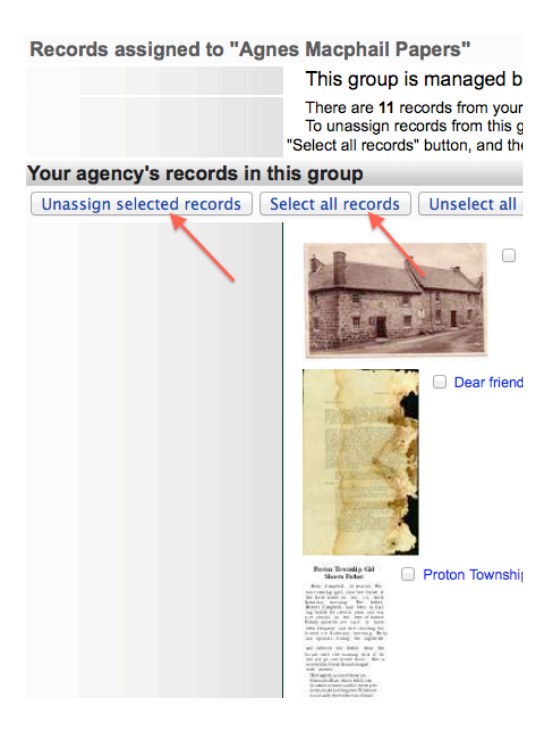

Once you unassign the items from the group, you'll receive a confirmation and redirect to the Group Settings screen:

Records assigned to "Travels in Scotland" This group is managed by Test 4.0.1 Database stuff. Your agency currently has no records assigned to this group. There appear to be no records assigned to this group. You should be able to delete it at Update "Travels in Scotland".

On the Group Settings or Group Record screen, the Delete button will appear

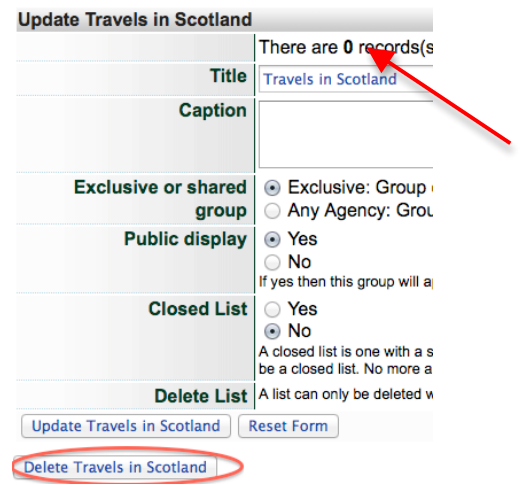

**Group Management Construction Construction Construction Construction Construction Construction Part 5** 

# **Group Settings**

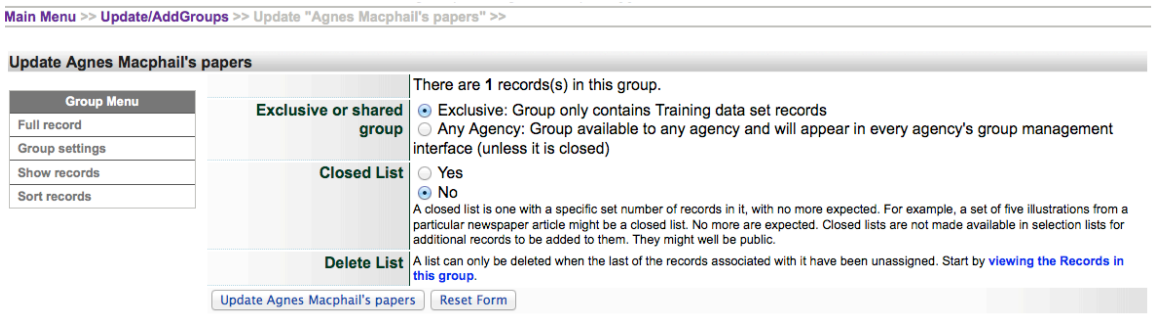

# **Exclusive or Shared Groups**

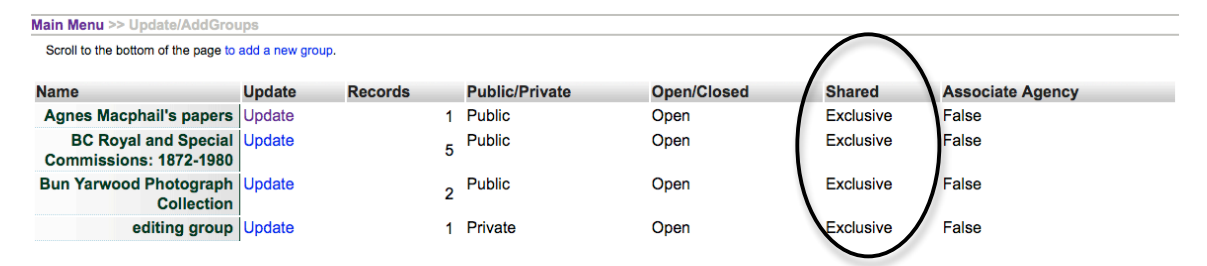

**Exclusive groups** can only be edited and have records added and managed by your agency. Public groups will display on the public side anywhere they are linked or found in groups listings, but only your groups will appear in your agency's data management lists.

**Shared groups** are "owned" by the agency that adds the group. At this point, the owner **cannot** choose which organizations to share records with; it is open to everyone using VITA. Contributing agencies can only manage their own records, however, so there is no fear that sharing records in a group will open your records to non-owner tampering.

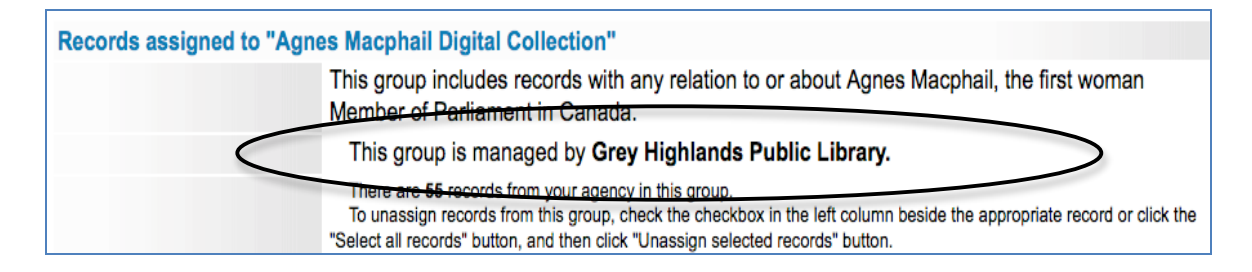

Records can be added to the group by all other agencies using VITA, but all contributors can **only** delete and manage their own records. The group itself cannot be deleted by any agency other than the "owner" and only after all records have been removed from the group.

Contributor record management in View Records screen allows select/unselect and un-assign options:

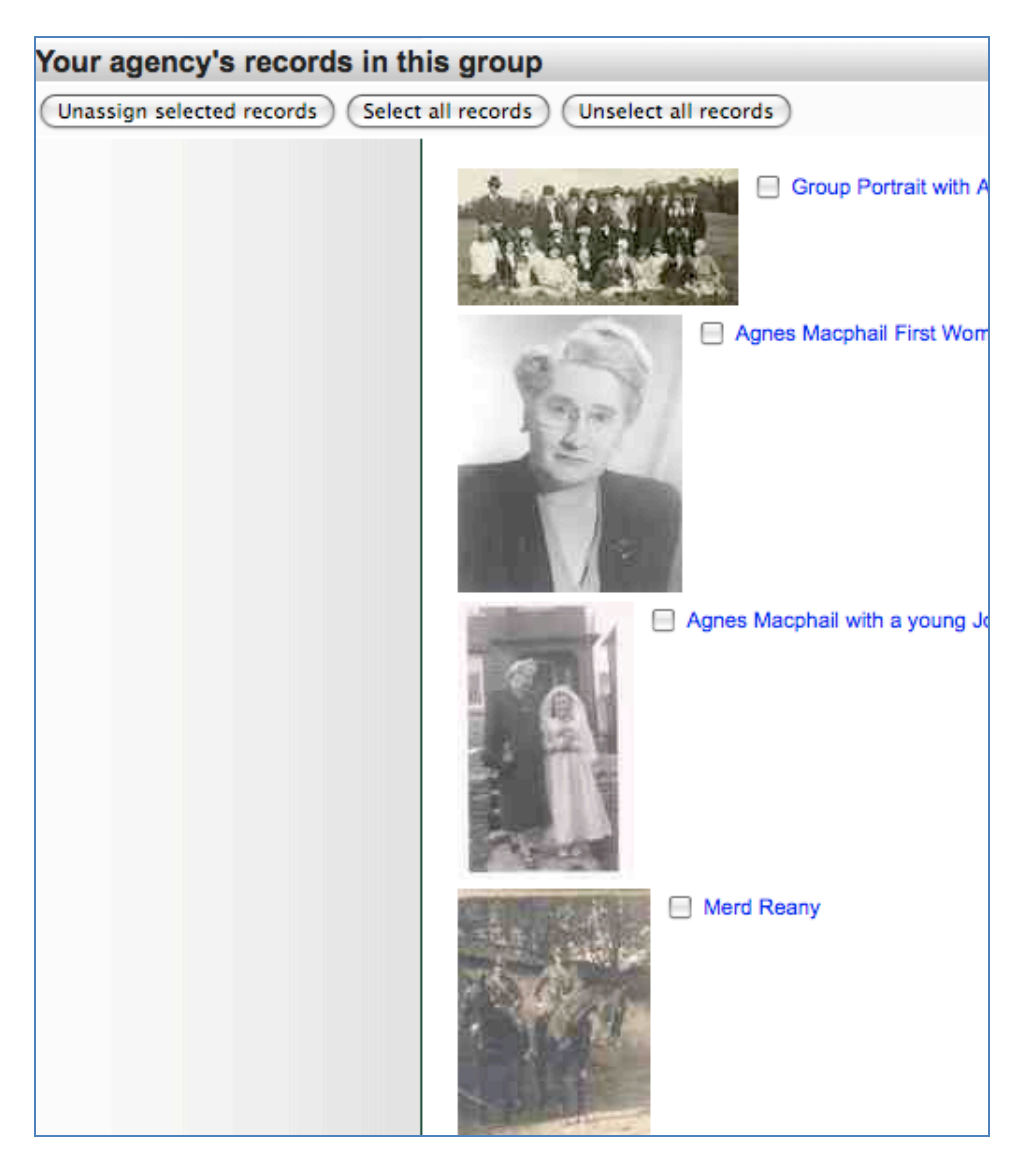

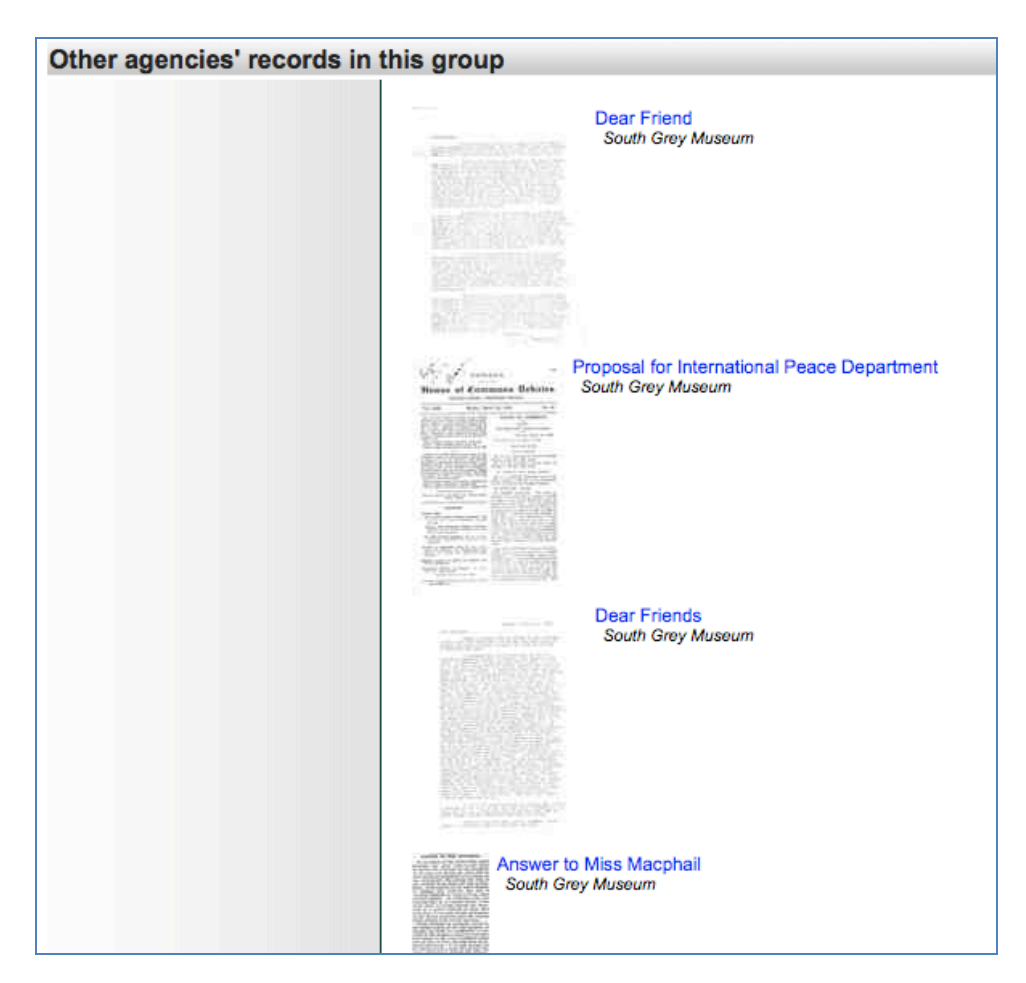

"Other" Contributor records in View Records screen are view-only:

**Closed List** - A closed list is one with a specific set number of records in it, with no more expected. For example, a set of five illustrations from a particular newspaper article might be a closed list. No more are expected. Closed lists are not made available in selection lists for additional records to be added to them. They can be public or non-public.

**Delete Group** – A Group can only be deleted by the "owner" agency and only when all the records associated with it have been unassigned. Start by clicking the link to View the Records in this Group and then select all records and unassign selected records. (see also Full record > delete above)

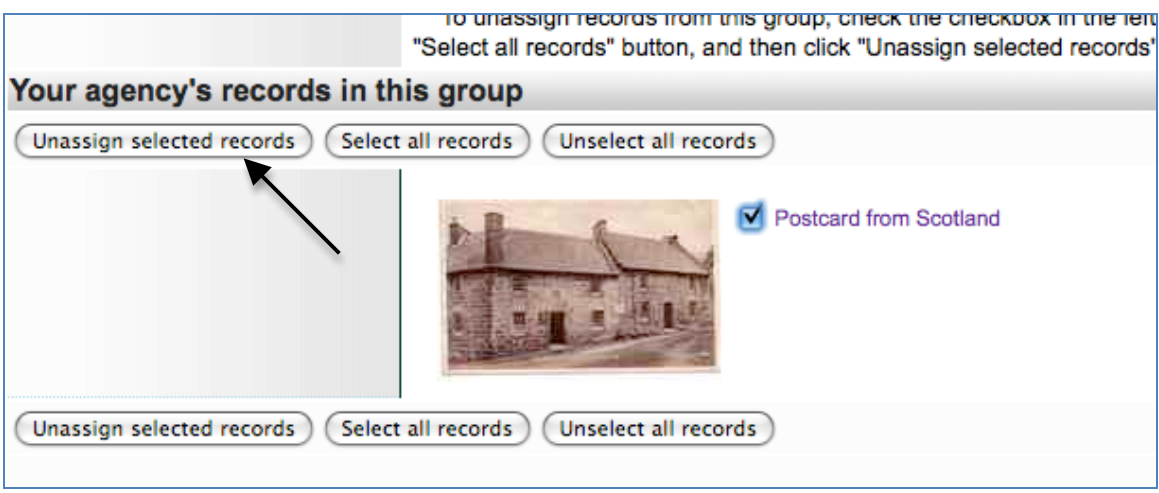

You will see a confirmation screen.

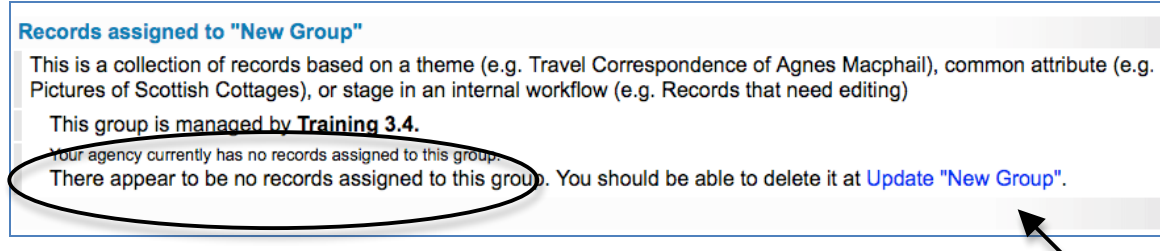

Click on the "Update group" link and now a "Delete Group" button will appear.

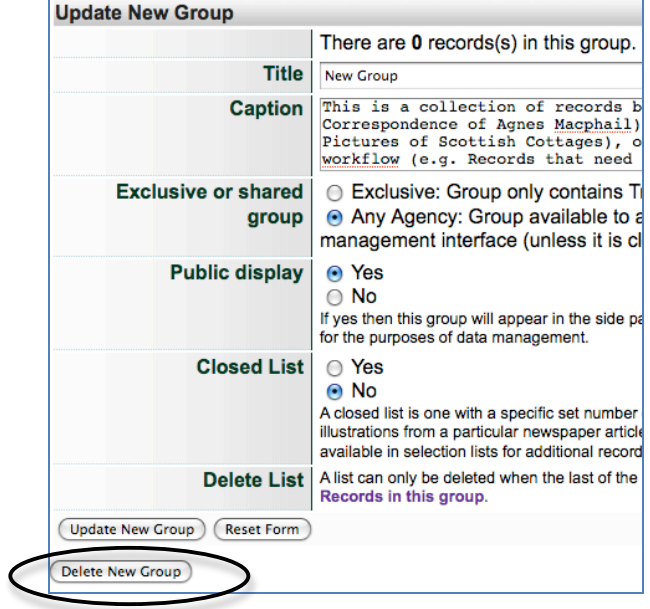

**Group Management Contract Contract Contract Contract Contract Contract Contract Contract Contract Contract Contract Contract Contract Contract Contract Contract Contract Contract Contract Contract Contract Contract Contra** 

# **5.2 Updating/editing a group**

In the main menu, click on Add or Update Record Group in the Manage Groups section. You will be presented with the Update/Add Groups screen and a list of groups created by your agency.

# *To update the values for the group*:

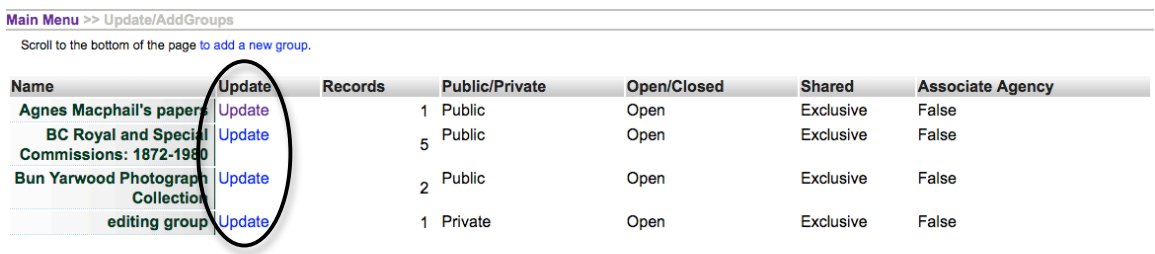

- Click Update
- The Update link will take you to the Group Full record screen
- Edit the values for the group
- Click the "Update" button

#### *To review the records in the group*:

See all items in a Group by going to…

1) Full record> Show records

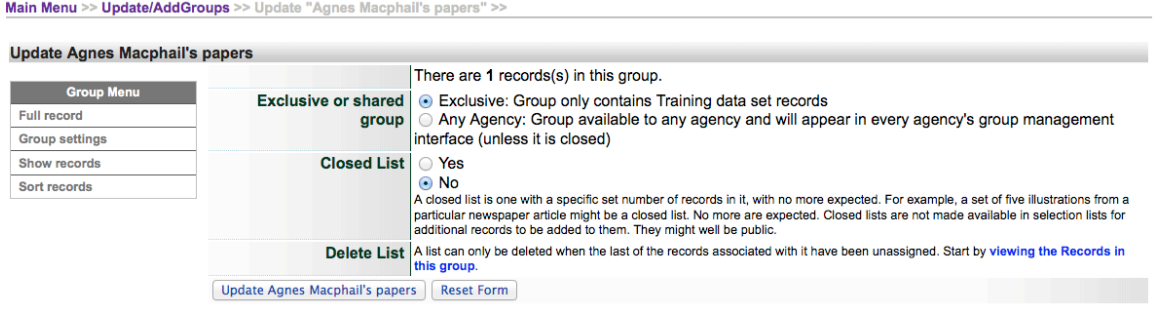

From here, you can review and manage Group contents …

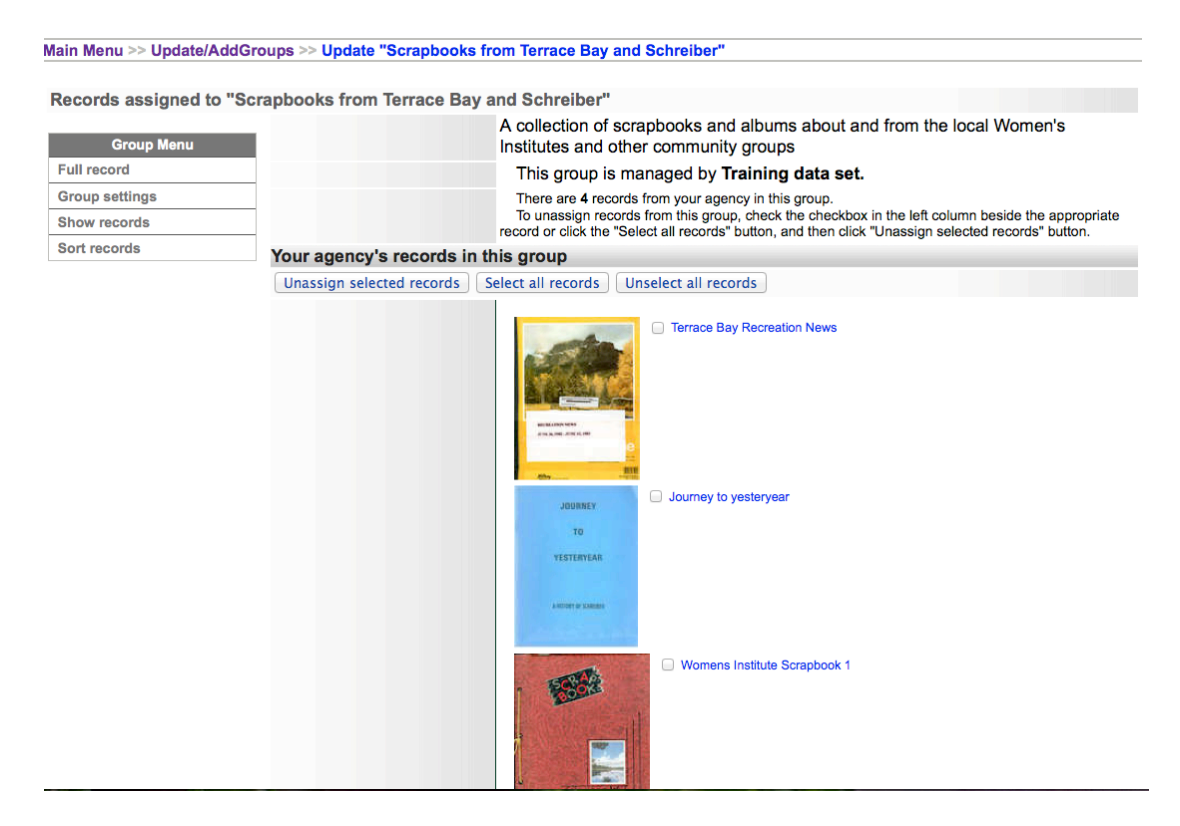

Use the checkboxes and buttons to select and/or unassign records from the Group.

To **un-assign** records from this group, use the checkboxes or select un-select buttons then click "unassign selected records". This will *only* remove the records *from the group*: it will not affect the records themselves. **Unassigning items from a Group**

On the review screen, you can

- a) see what's in your group
- b) deselect or "unassign" one or more items from the Group using the checkboxes and labeled buttons at the top and bottom of the screen

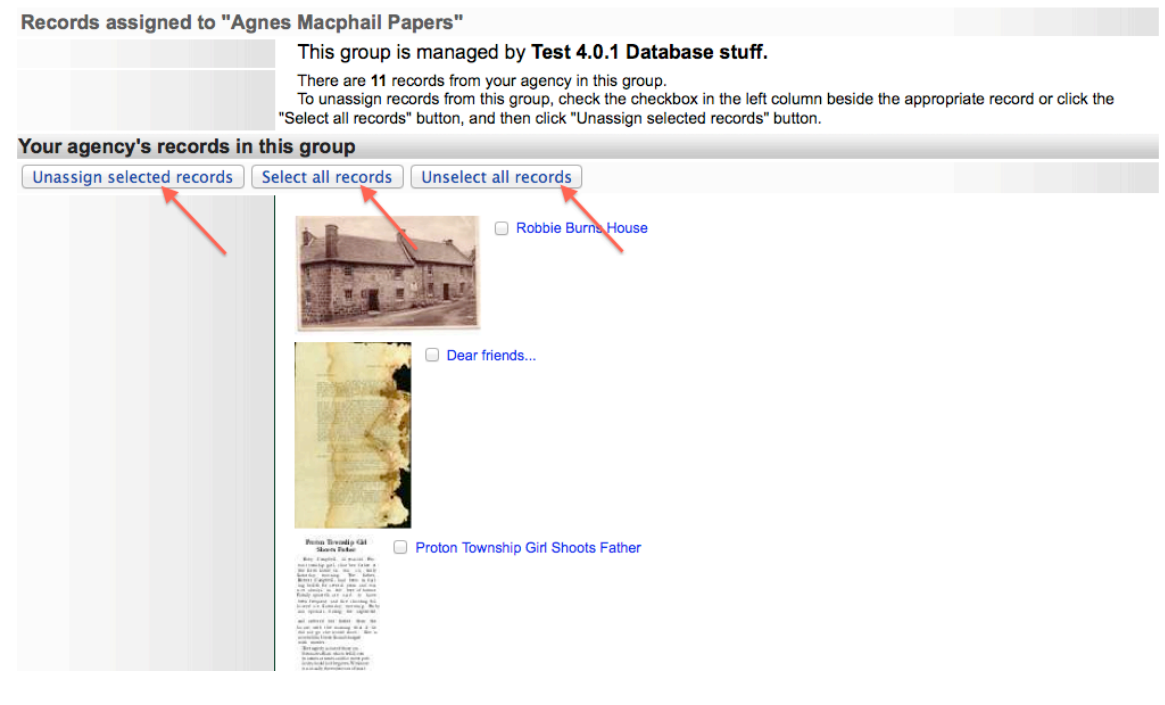

**5.3 Sort group records**

### **The Sort Group option is only available for groups with less than 100 records.**

You might want the items of a group to appear in a specific order, particularly those that would be the first 3 of a large group, or 10 of a smaller group since they appear with the group record. You can order every item in the group to customize their display in the gallery. This **fixes** their display order, however, so end users cannot re-sort those objects using other criteria.

#### Main Menu >> Update/AddGroups

#### **Scrapbooks from Terrace Bay and Schreiber**

A collection of scrapbooks and albums about and from the local Women's Institutes and other community groups

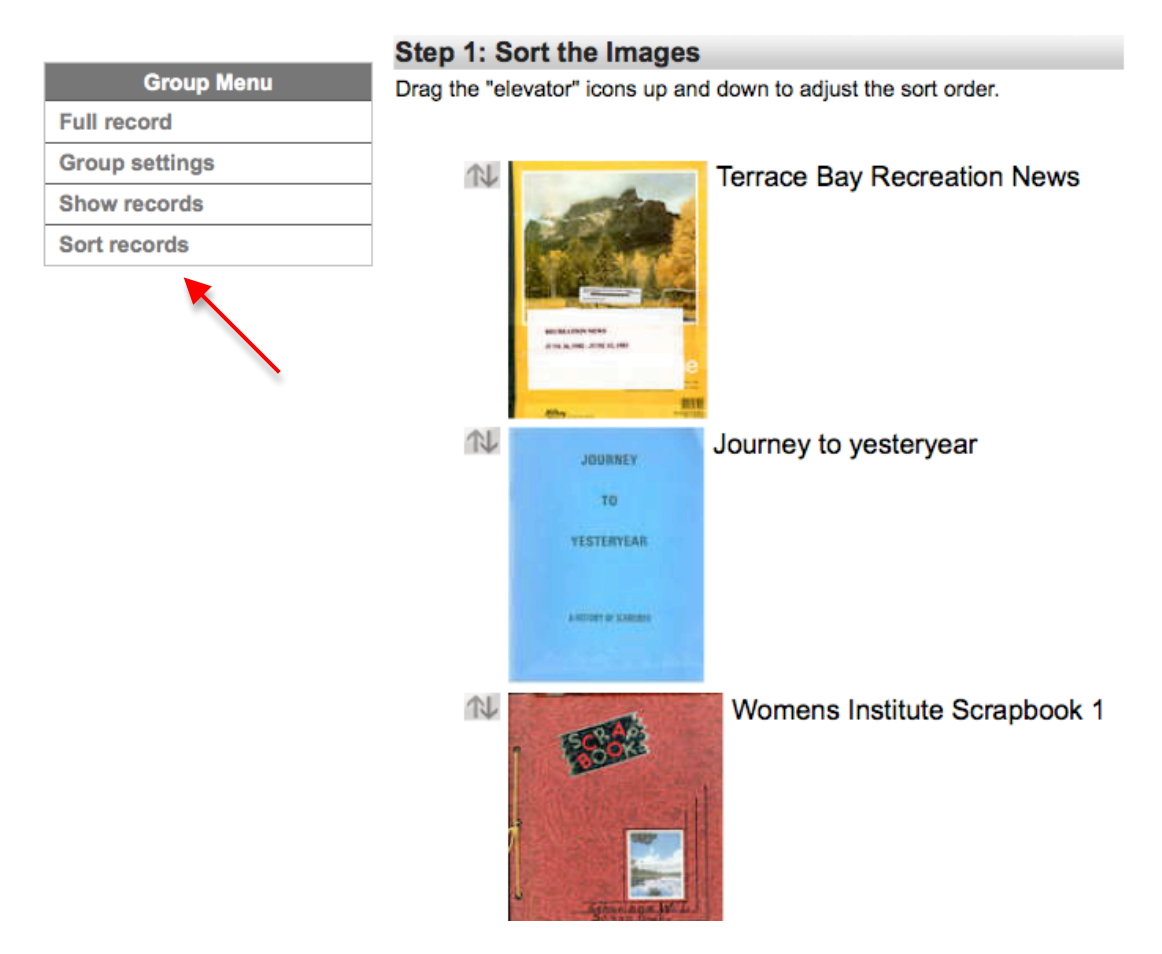

For groups with **<20 items**, you can drag and drop to reorder them using the elevator buttons

Main Menu >> Update/AddGroups >> Update "Agnes Macphail Papers" >> View Records in "Agnes

#### **Agnes Macphail Papers**

# Step 1: Sort the Images Drag the "elevator" icons up and down to adjust the sort order. Robbie Burns House N Perion Terestip GM<br>Shorts Father Proton Township Girl Shoots Father  $\mathbb{N}$ Green's Directory, 1939  $N$ Dear friends...

For larger groups, you'll need to use numeric text boxes e.g.

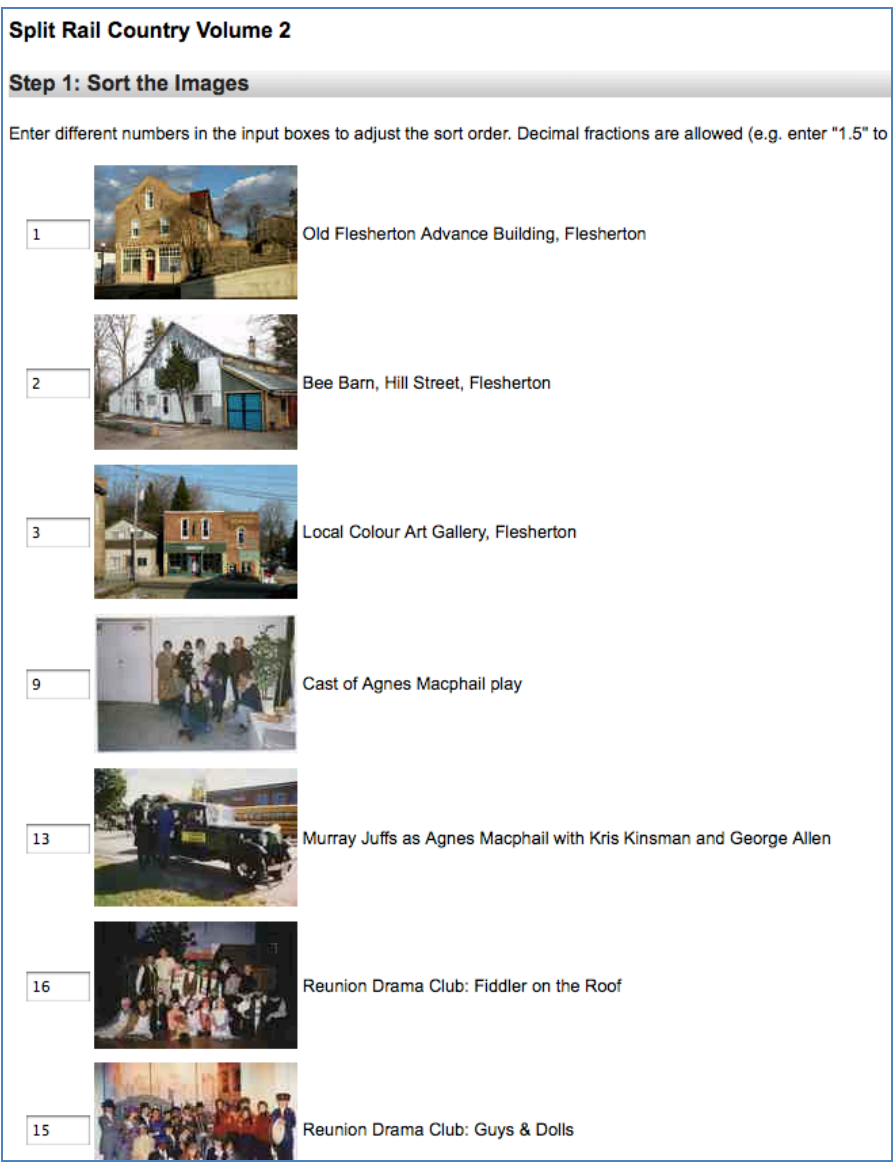

After Re-Sorting your Group content, **preview the new record order** by clicking on the "update record order" button at the bottom of the screen

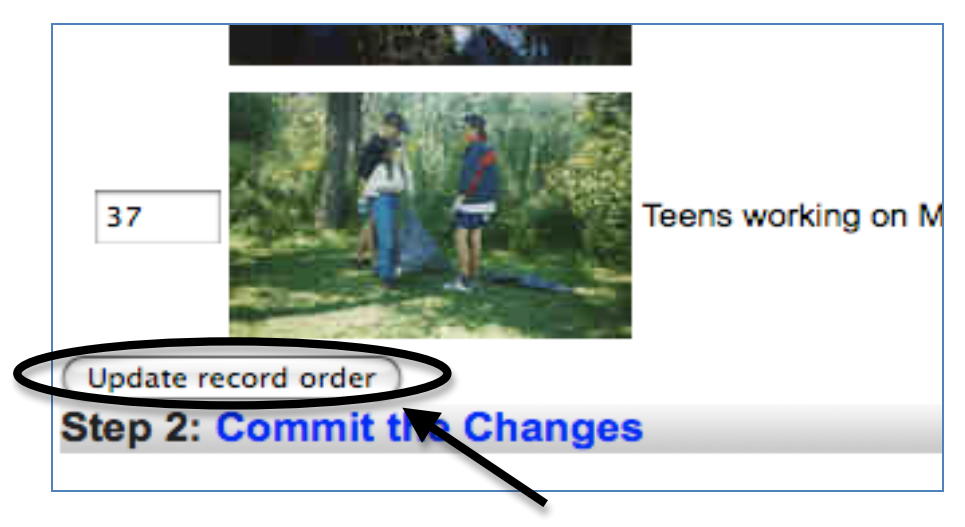

**Remember:** any unnumbered images will float to the top of the list

The preview screen allows you to review and adjust the order of your group images before committing that order.

**Remember:** Preview is a superficial view option, but "Commit the Changes" will reindex all the records in this group—this takes time, depending on the size of a group.

# **Use the Preview option liberally—Commit only when you're sure!**

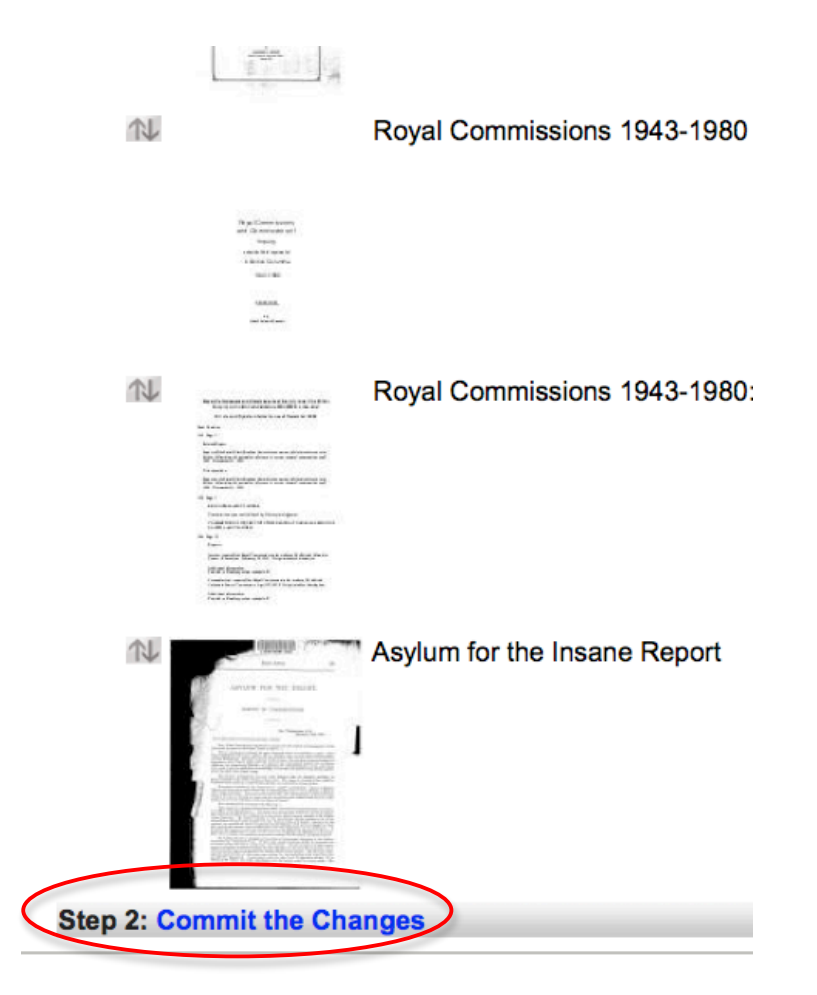

Once the reindexing has occurred, you will receive a confirmation message.

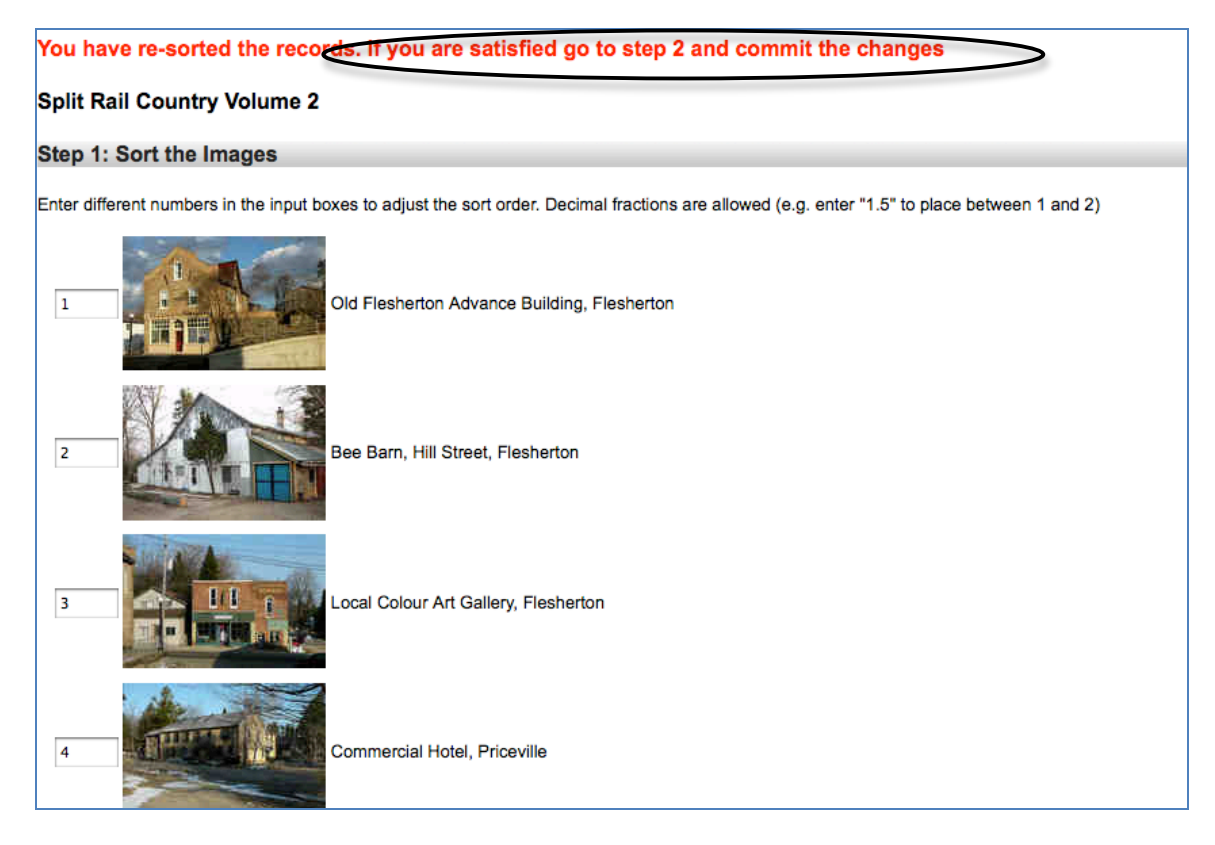

#### **To adjust order on the preview screen, use .5 to fit items between two others.**

For example, in this list, there are three images from a series but that are out of order. The first two are paired beside each other:

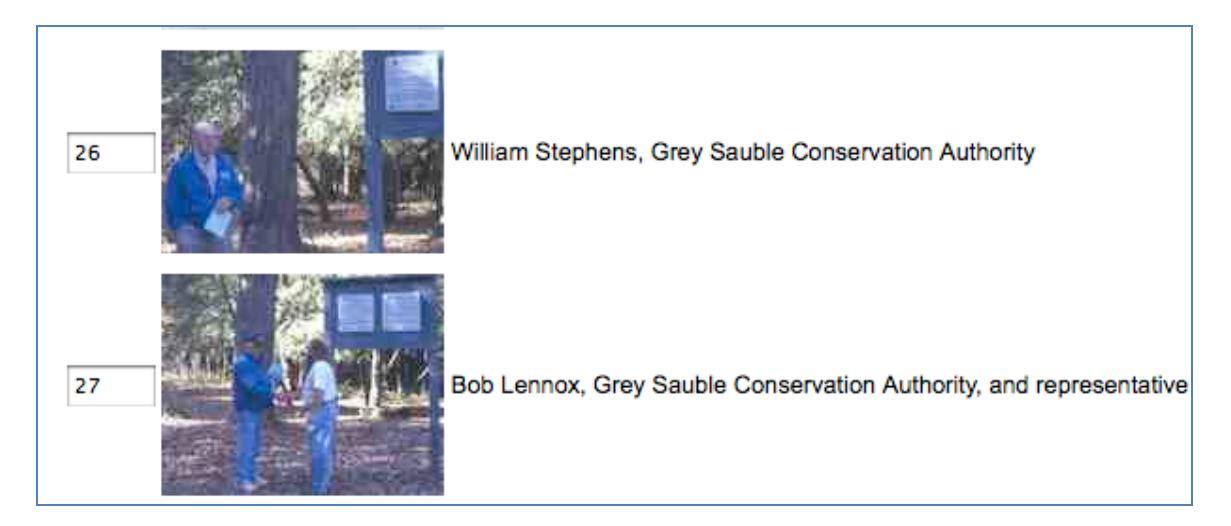

And another from that series was orphaned during the first numbered sorting process:

#### **Group Management Contract Contract Contract Contract Contract Contract Contract Contract Contract Contract Contract Contract Contract Contract Contract Contract Contract Contract Contract Contract Contract Contract Contra**

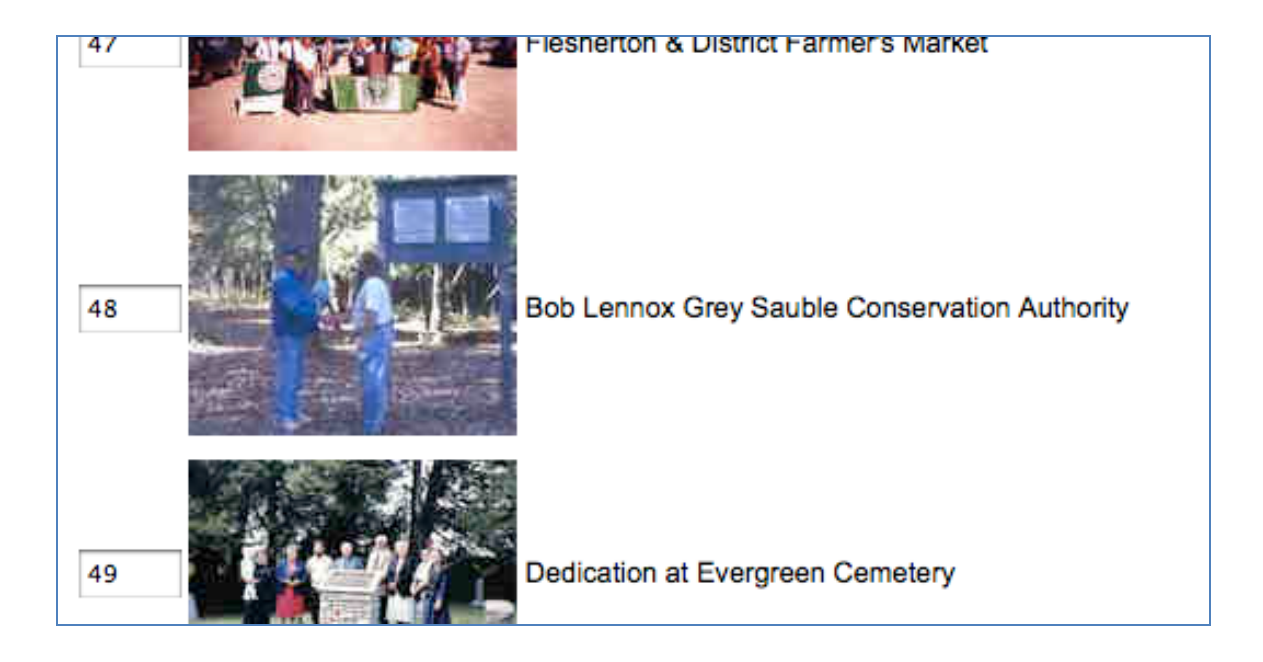

To insert the orphan within the series, add .5 to the image number you want the orphan to **follow** in the group order:

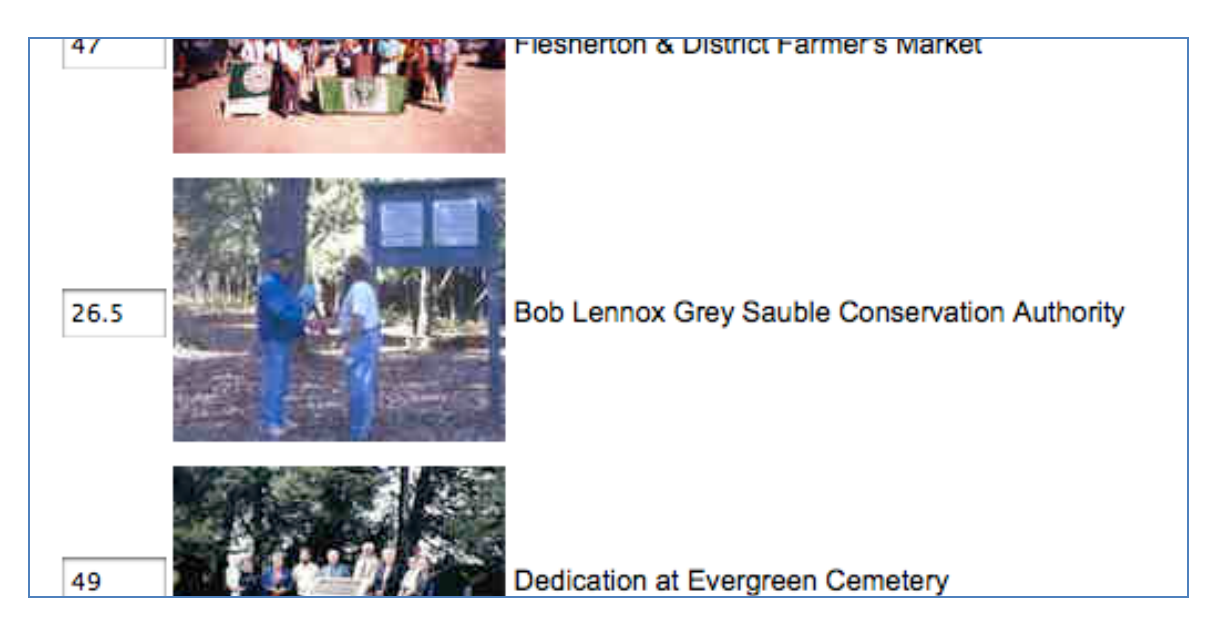

Click "Update Record Order"…

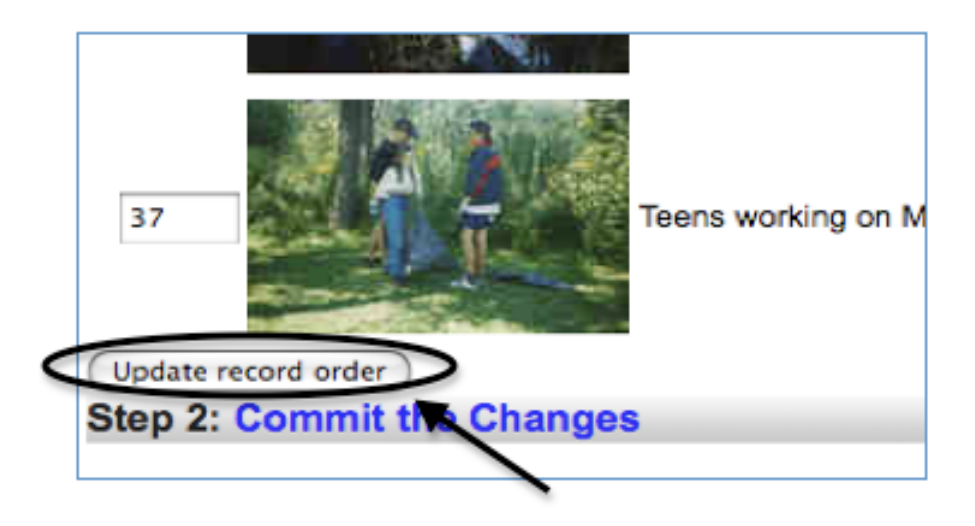

And the orphan is placed between the two other images in the series:

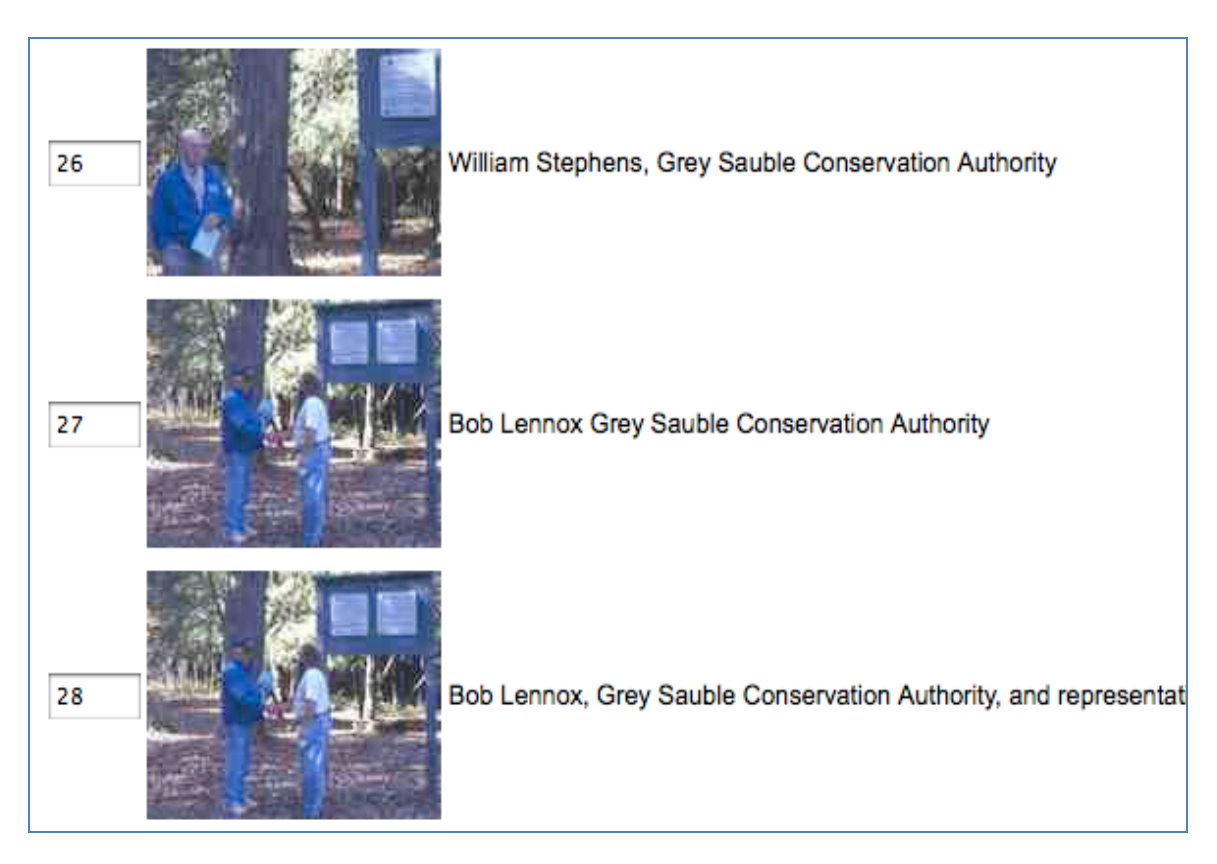

**Commit the Changes to reindex the group records:**

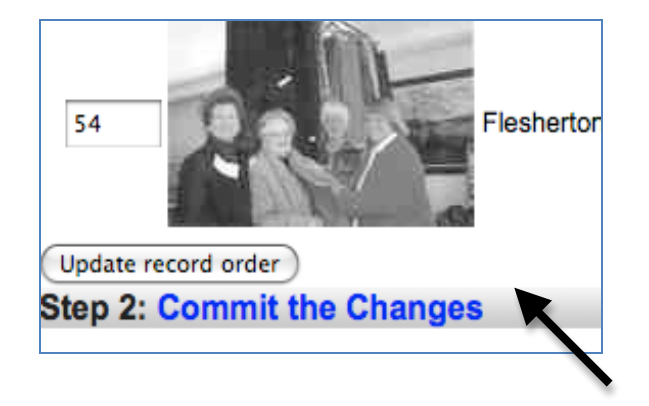

**Once an order is determined and committed, any new records added to the group will "float" to the top of the order list and the display order, and so will have to be reordered.**

# **Remember:**

- $\circ$  Committing changes to the group sort order affects the order display on both the data management and the public views
- $\circ$  This means that end users on the public side cannot sort objects in a group using the facet panel options once this order is committed to the index

#### **Group Management Contract Contract Contract Contract Contract Contract Contract Contract Contract Contract Contract Contract Contract Contract Contract Contract Contract Contract Contract Contract Contract Contract Contra**

 $\circ$  Sorting on this screen works for groups no larger than 100 records, for larger groups, the user can sort group objects with the facet panel on the public side.

#### **5.4 Adding records to a group**

#### **Add items to groups**

To start populating your Group, return to the Main Menu and use the Search link to find items in your collection that match your group criteria. You might see the new group record in your results list (as below)

# **Manage Records**

#### **Add Record:**

- and upload file
- without a file
- **Las a Birth, Marriage or Death (BMD) entry**

#### Search or Update Record

- Proofilist [iast added first, from the indexes]
- Top 100 Records [aka: the last 100 records added, from the database]
- Record id:  $g_{0}$

**Add/Edit Publication Add/Edit Issue Add Batch/Edit Templates** 

Main Menu >> Search >> Help >> Add record Reset checklists

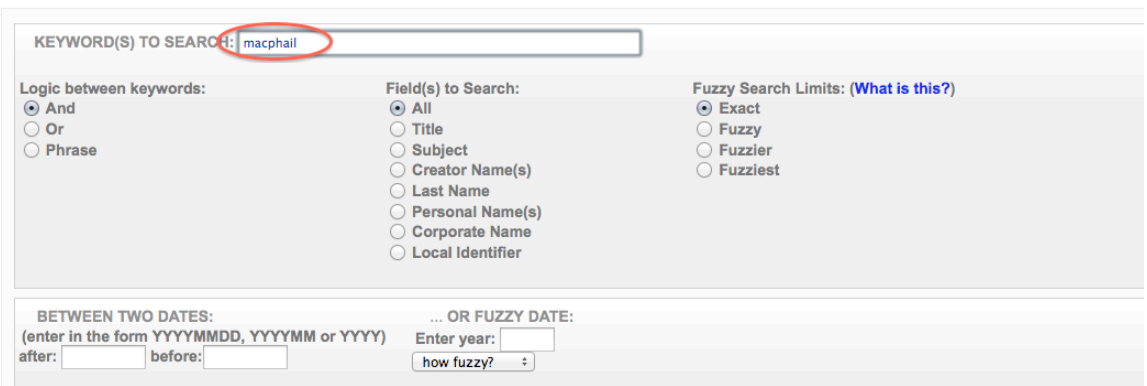

Search results…

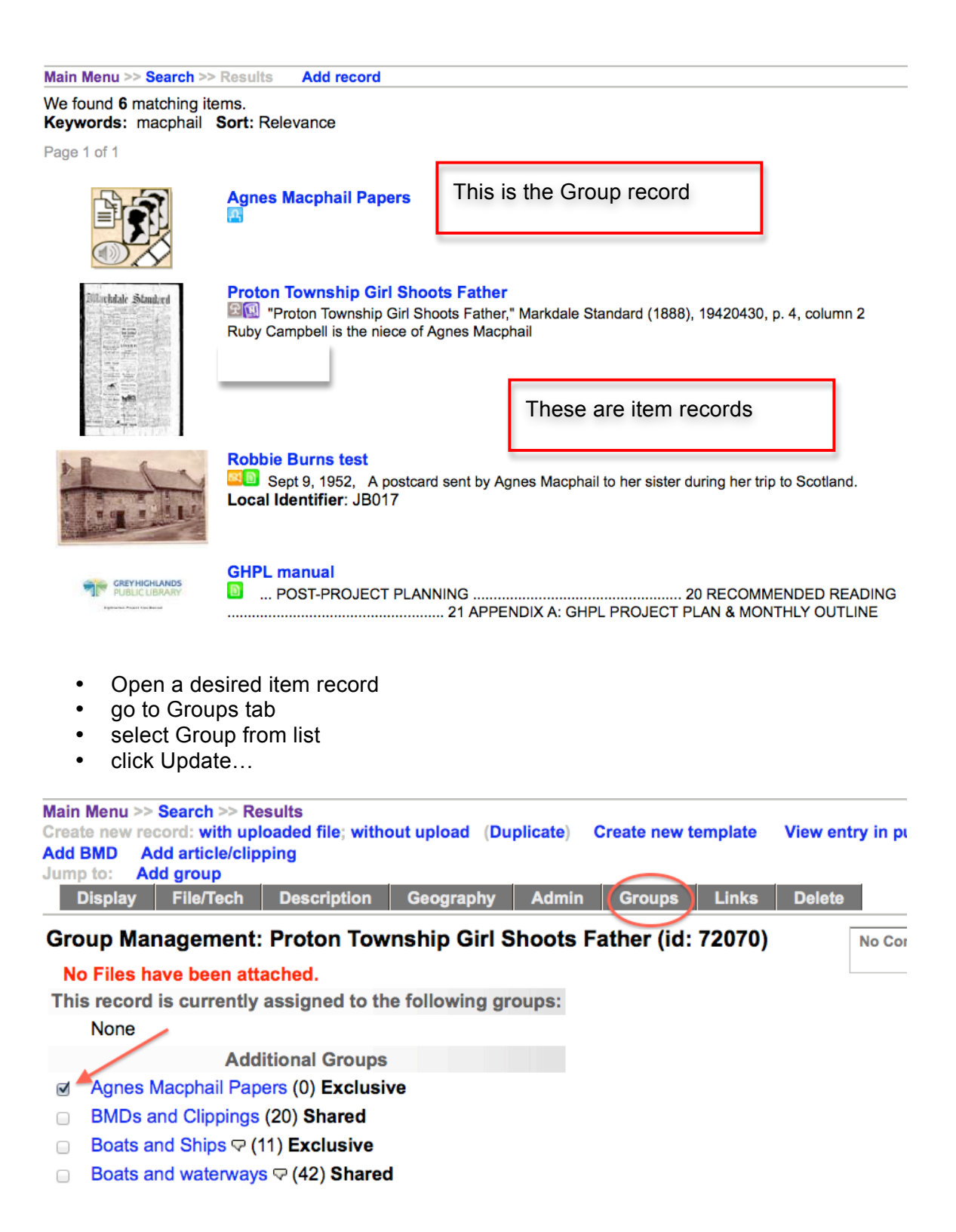

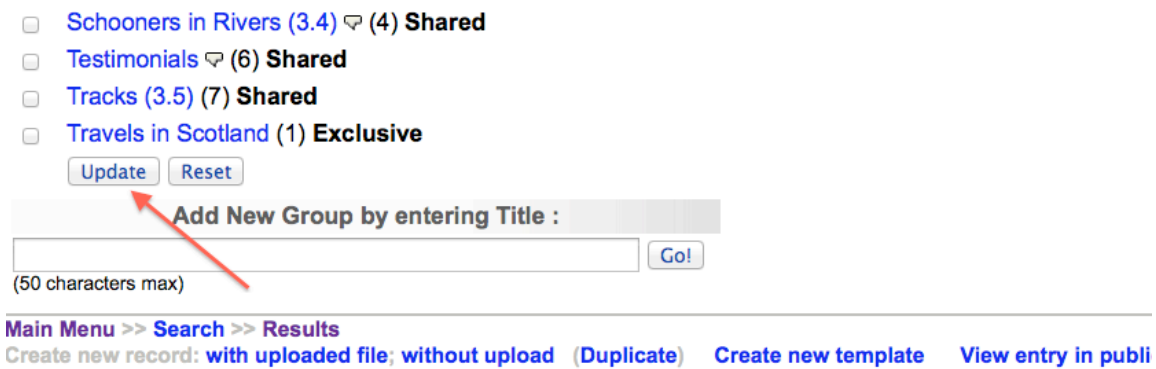

To select the next item, click the Results link in the navigation bar

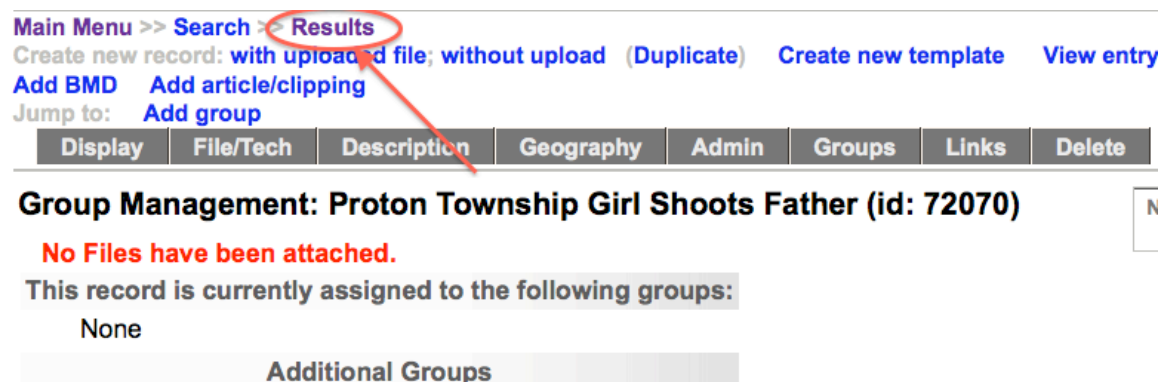

- Agnes Macphail Papers (0) Exclusive
- BMDs and Clippings (20) Shared
- Boats and Ships  $\heartsuit$  (11) Exclusive
- **Boats and waterways**  $\bigtriangledown$  (42) **Shared**
- Community Contributed (55) Shared